# **Программноеобеспечение VMS Lite (Video Management System)**

## **Руководство пользователя**

## **Содержание**

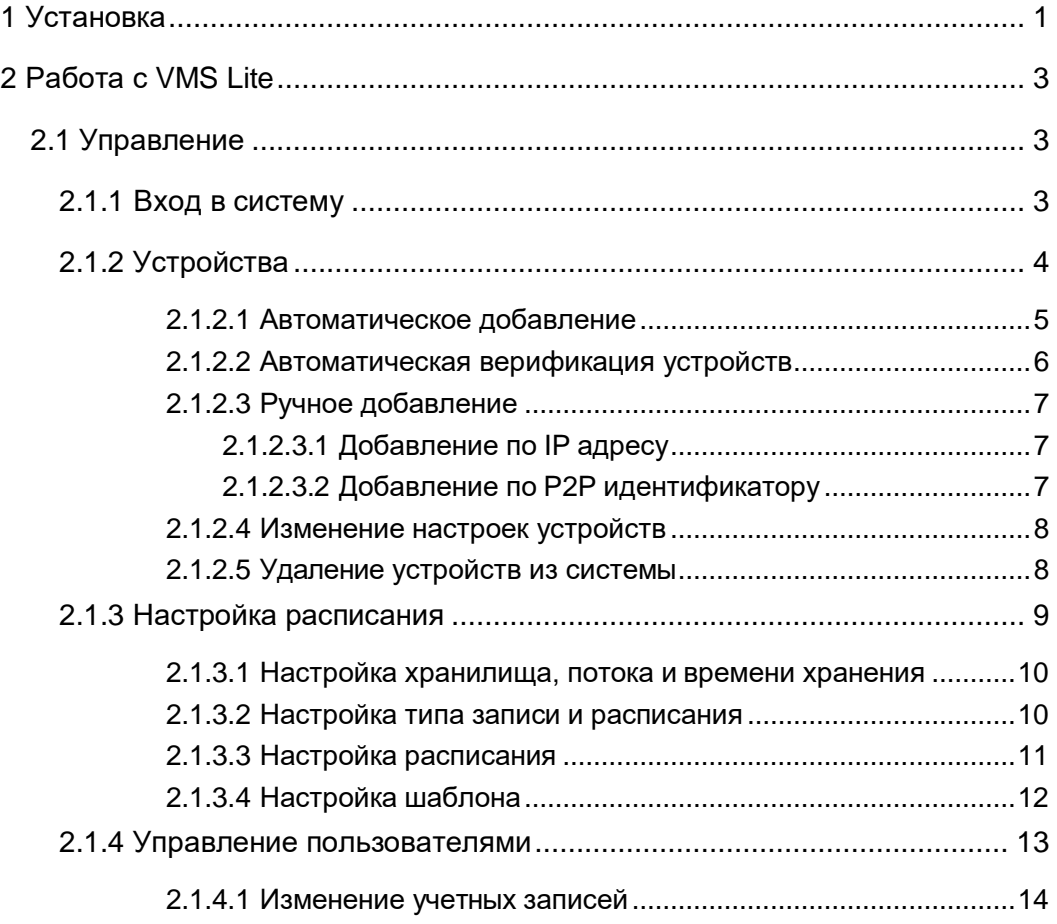

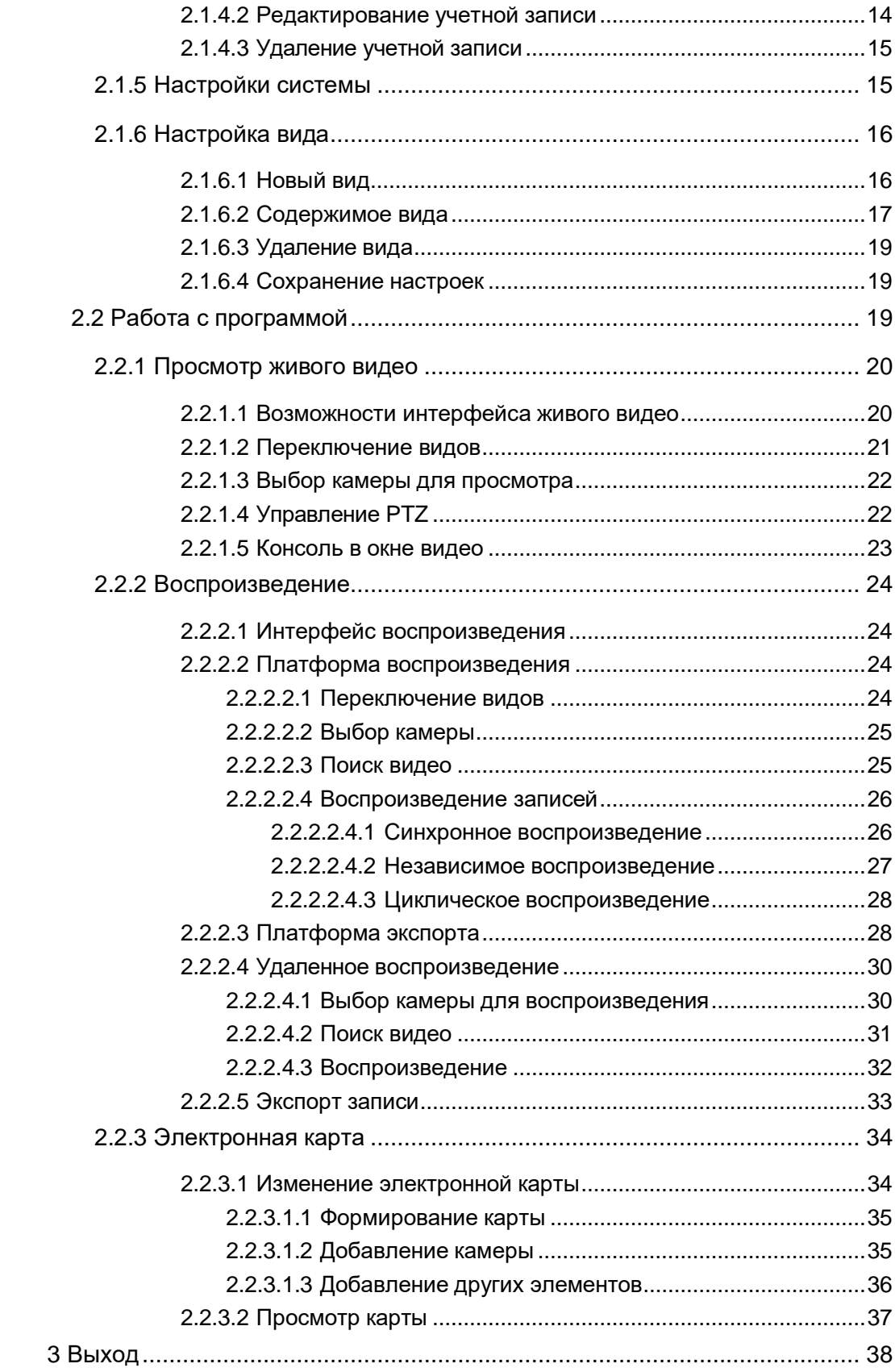

## <span id="page-2-0"></span>**1 Установка**

Выполните следующие шаги:

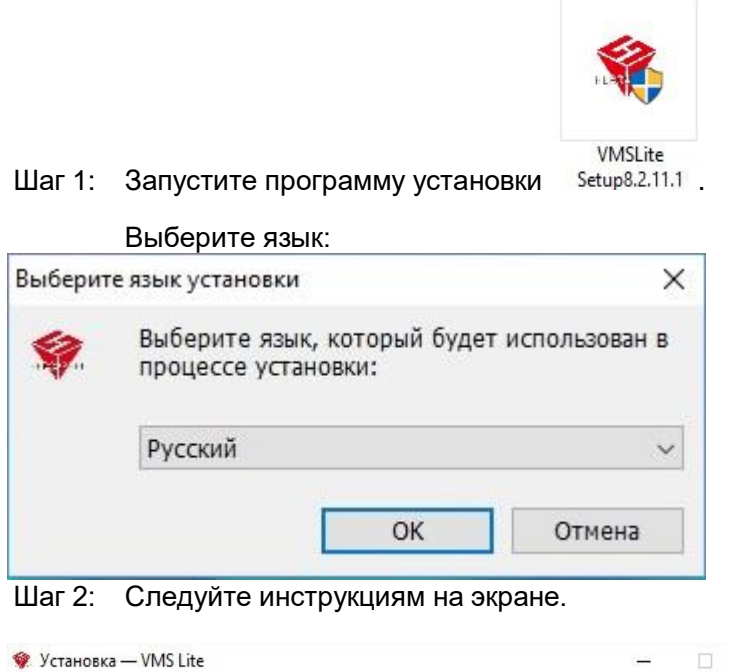

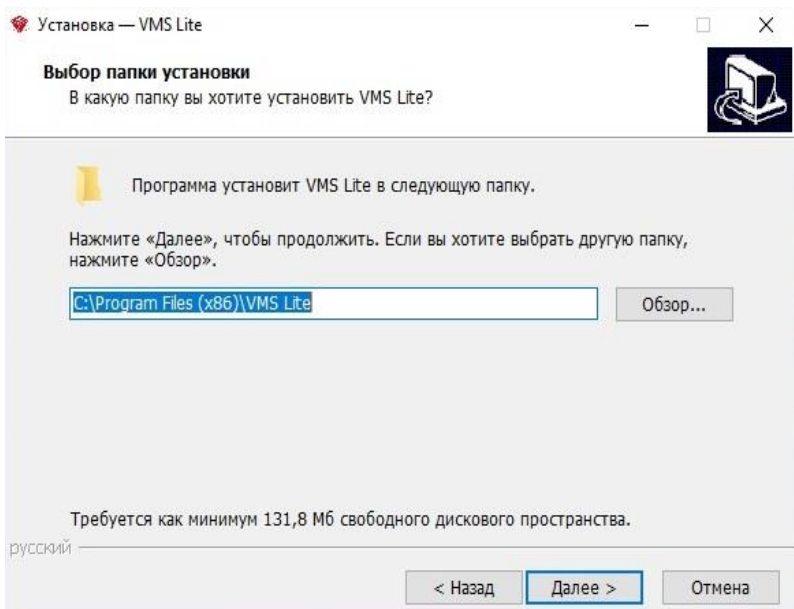

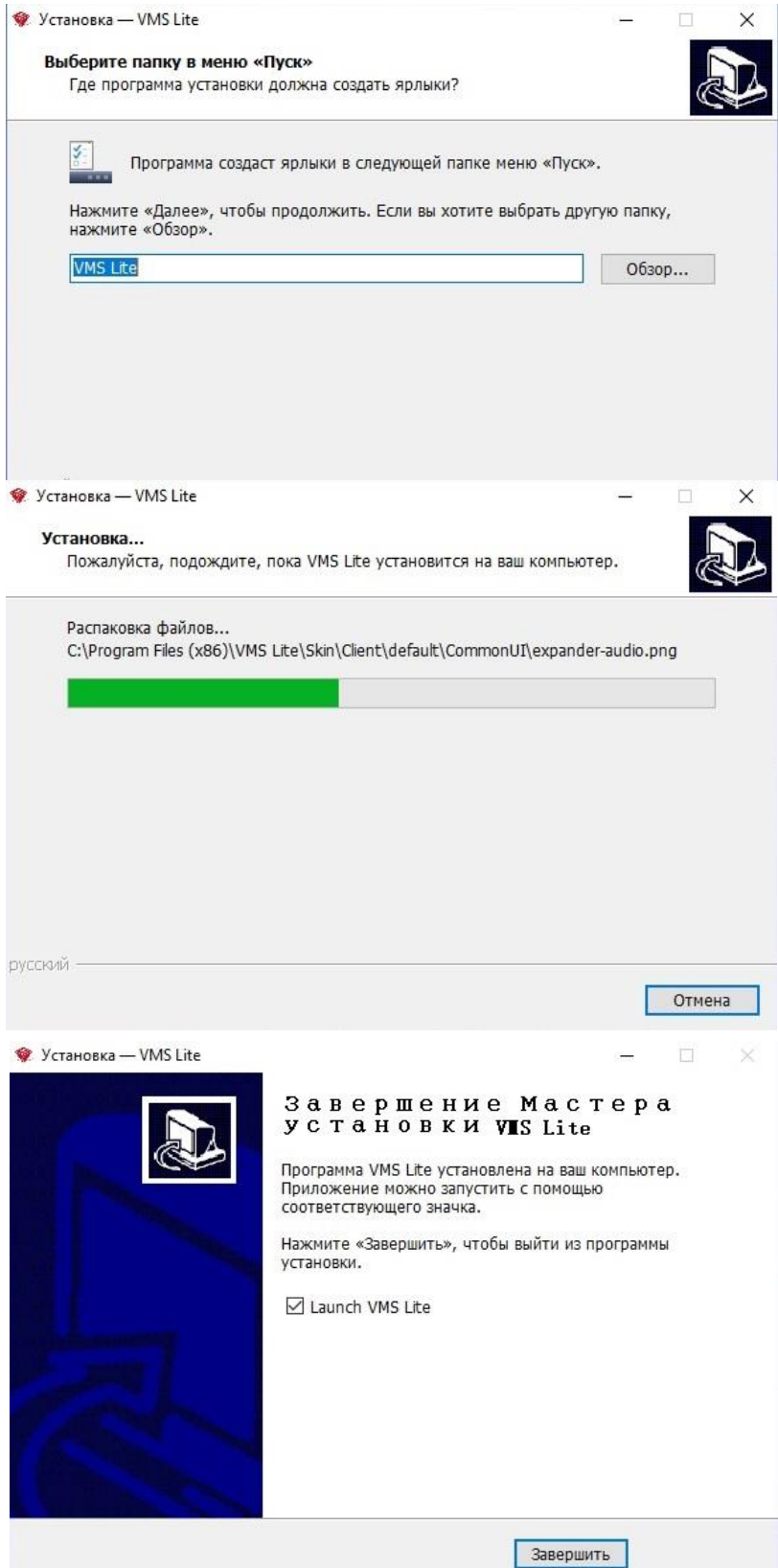

## <span id="page-4-0"></span>**2 Работа с VMS Lite**

المنتشرين )<br>Запустите программу с ярлыка на рабочем столе . <sup>Марк</sup>ыв При первом запуске Вам необходимо создать основную учетную запись.

 $\times$ 

#### **VMS Login**

Первый вход в систему. Пожалуйста, создайте профиль администратора

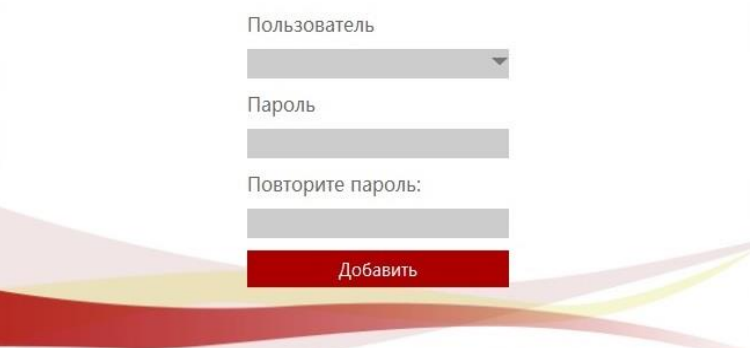

Советы:

- Первая добавленная учетная запись является супер пользователем, то есть обладает самым высоким уровнем полномочий.
- В целях повышения безопасности задайте сложный пароль для этой учетной записи.

## <span id="page-4-1"></span>**2.1 Управление**

## <span id="page-4-2"></span>**2.1.1 Вход в систему**

В зависимости от уровня полномочий, пользователи разделяются на Администраторов и Операторов.

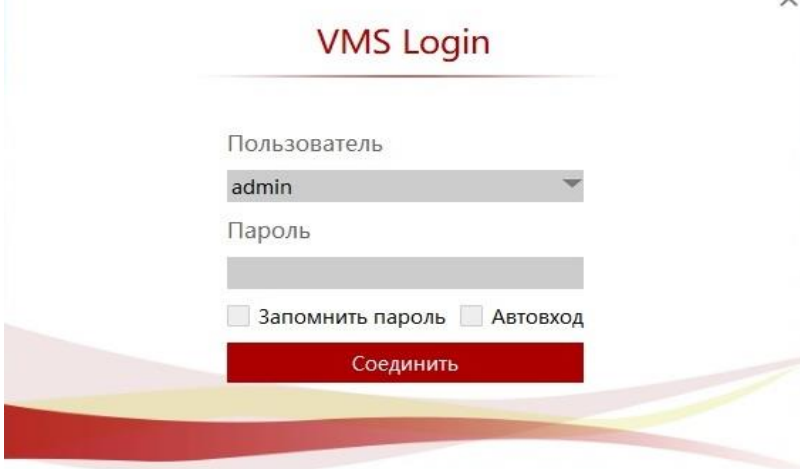

После авторизации вы попадете в осно<del>з</del>ной интерфейс программы:

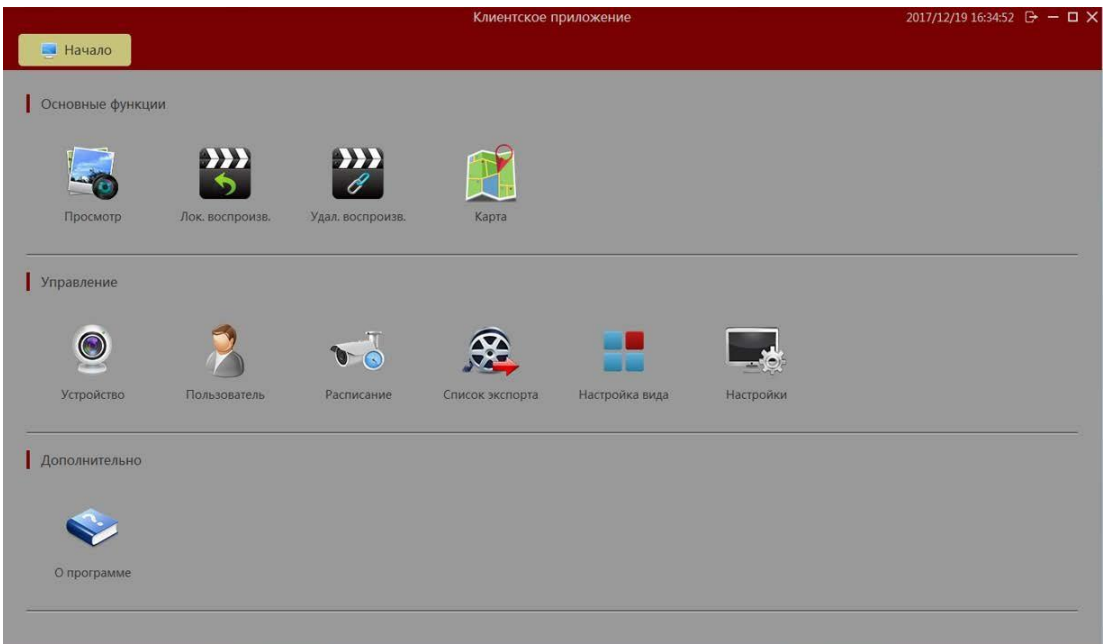

## <span id="page-5-0"></span>**2.1.2 Устройства**

Для поиска и добавления устройств в систему войдите в раздел Устройства. В следующем окне в нижней части экрана («Устройства онлайн») будет выведен список доступных устройств для добавления в систему.

 $\bullet$ 

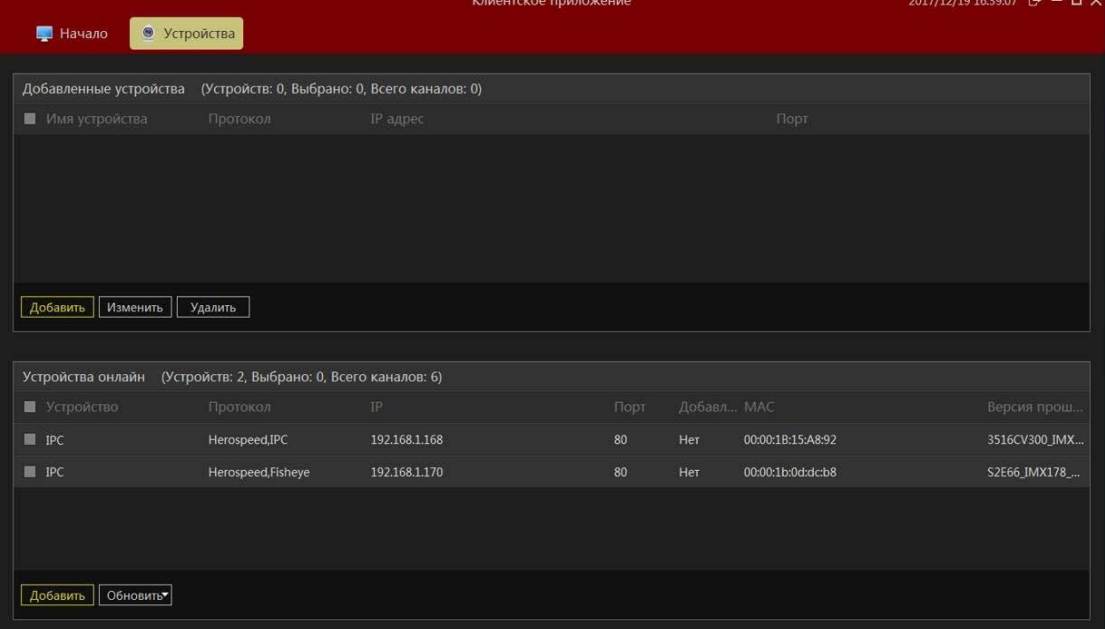

#### <span id="page-6-0"></span>**2.1.2.1 Автоматическое добавление**

Пометьте чек-боксы необходимых устройств и нажмите «Добавить». В следующем окне заполните поля «Имя» и «Пароль» и нажмите «Далее».

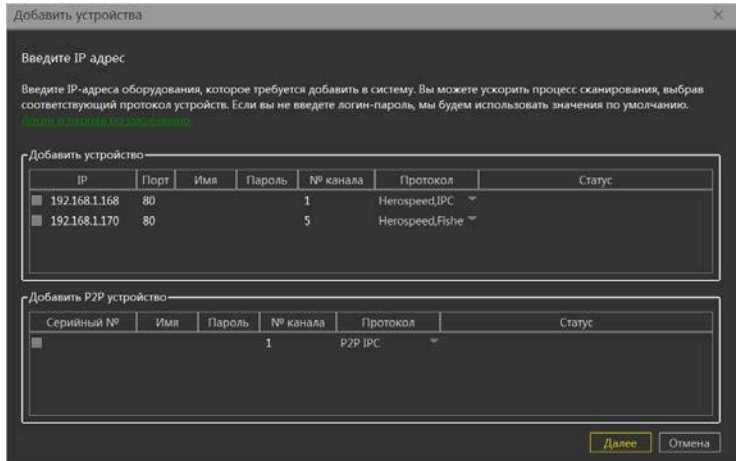

При успешной верификации вы увидите соответствующее сообщение в поле «Статус»:

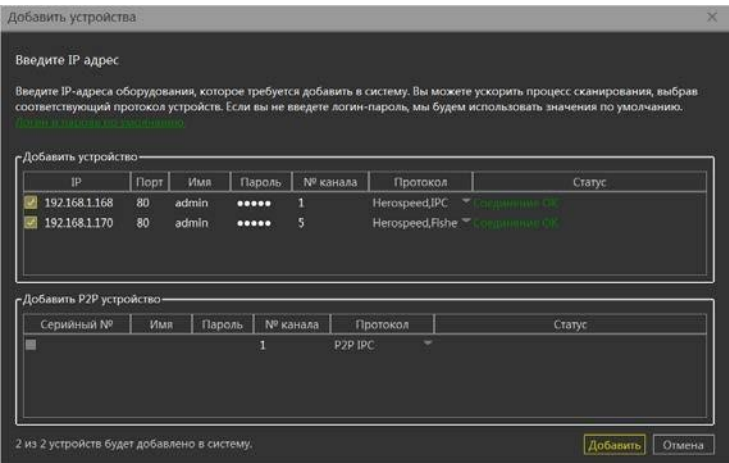

Либо при ошибке:

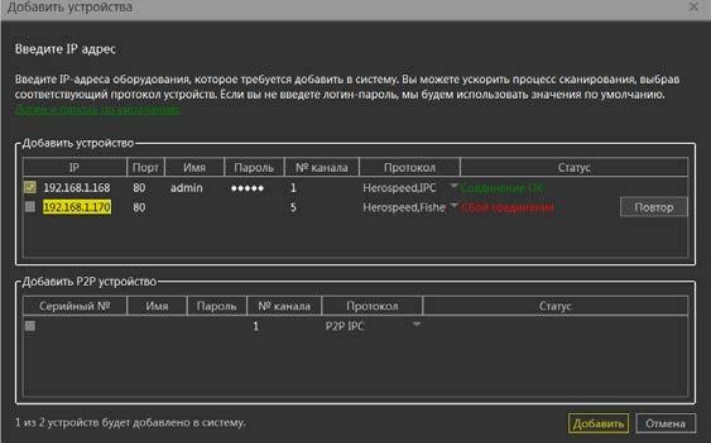

После успешного прохождения верификации нажмите «Добавить». Ваши устройства появятся в списке добавленных в верхней части окна и будут доступны для работы.

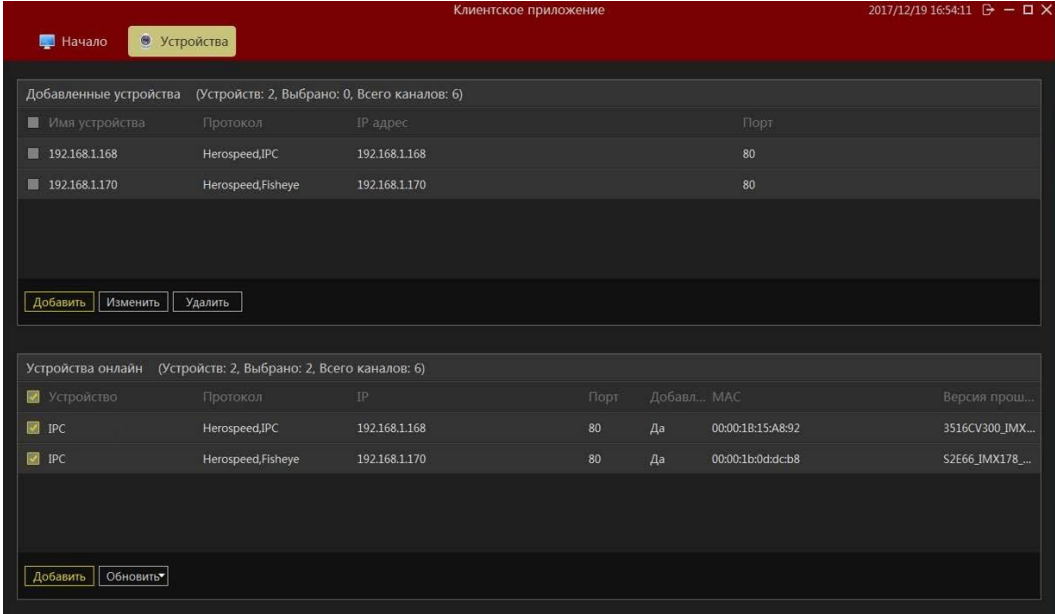

#### <span id="page-7-0"></span>**2.1.2.2 Автоматическая верификация устройств**

Для удобства добавления устройств можно выбрать автоматическую проверку данных для входа. Войдите в соответствующее окно и нажмите на ссылку «Логин и пароль по умолчанию» в описательной части окна:

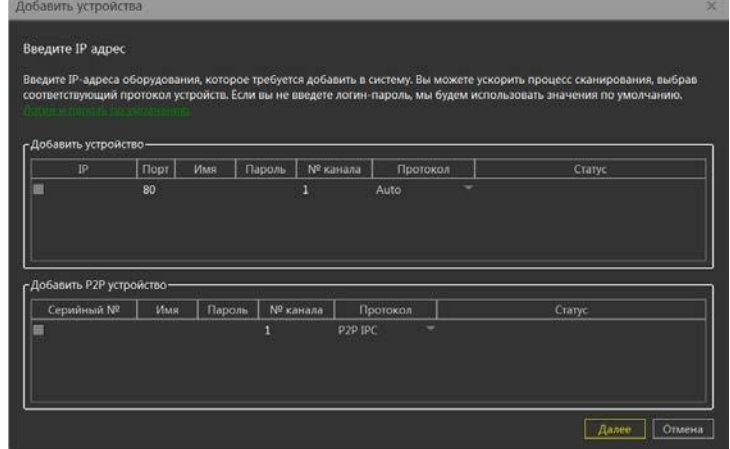

В следующем окне нажмите «Добавить» и заполните соответствующие поля значениями, которые будут использоваться в дальнейшем для автоматической верификации.

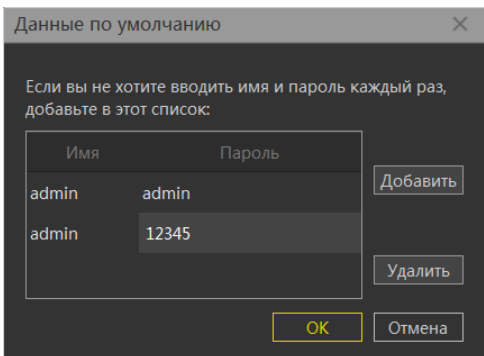

## <span id="page-8-0"></span>**2.1.2.3 Ручное добавление**

Нажмите «Добавить» в верхнем окне «Добавленные устройства».

#### <span id="page-8-1"></span>**2.1.2.3.1 Добавление по IP адресу**

Введите IP-адрес или имя домена, номер порта, имя пользователя, пароль, и количество каналов, а также тип протокола:

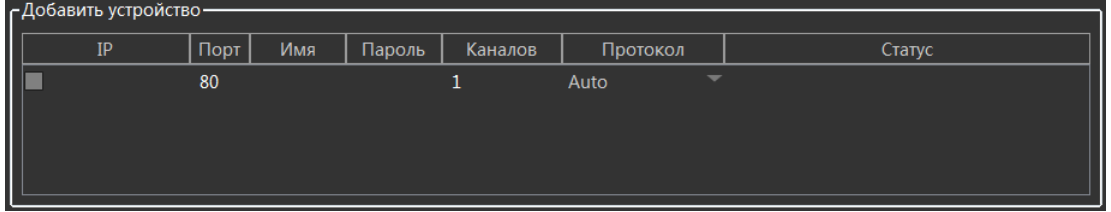

## <span id="page-8-2"></span>**2.1.2.3.2 Добавление по P2P идентификатору**

– Добавить P2P устройство Серийный №  $\overline{M}$ мя Пароль Каналов Протокол Статус P<sub>2P</sub> IPC  $\overline{1}$ ▅

Также заполните соответствующие поля.

## <span id="page-9-0"></span>**2.1.2.4 Изменение настроек устройств**

Выделите строку в «Добавленных устройствах» и нажмите «Изменить»:

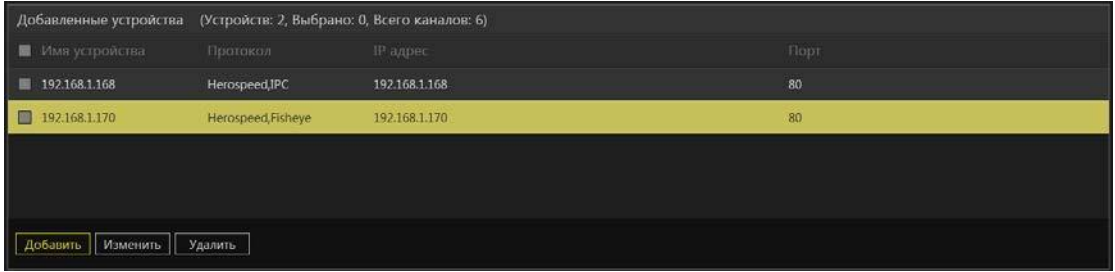

В следующем окне вы можете изменить параметры подключения, в том числе присвоить Вашему устройству новое смысловое имя:

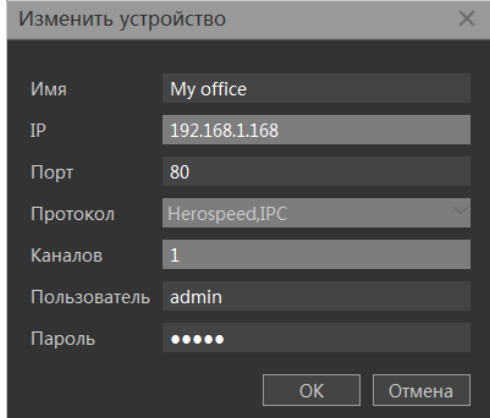

Замечание: неактивные поля недоступны для изменения.

## <span id="page-9-1"></span>**2.1.2.5 Удаление устройств из системы**

Выделите строку либо отметьте чекбокс для одного или нескольких устройств. Нажмите кнопку «Удалить».

## <span id="page-10-0"></span>**2.1.3 Настройка расписания**

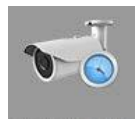

Войдите в раздел <sup>расписание</sup>. Разверните список устройств и каналов в левой

части окна.

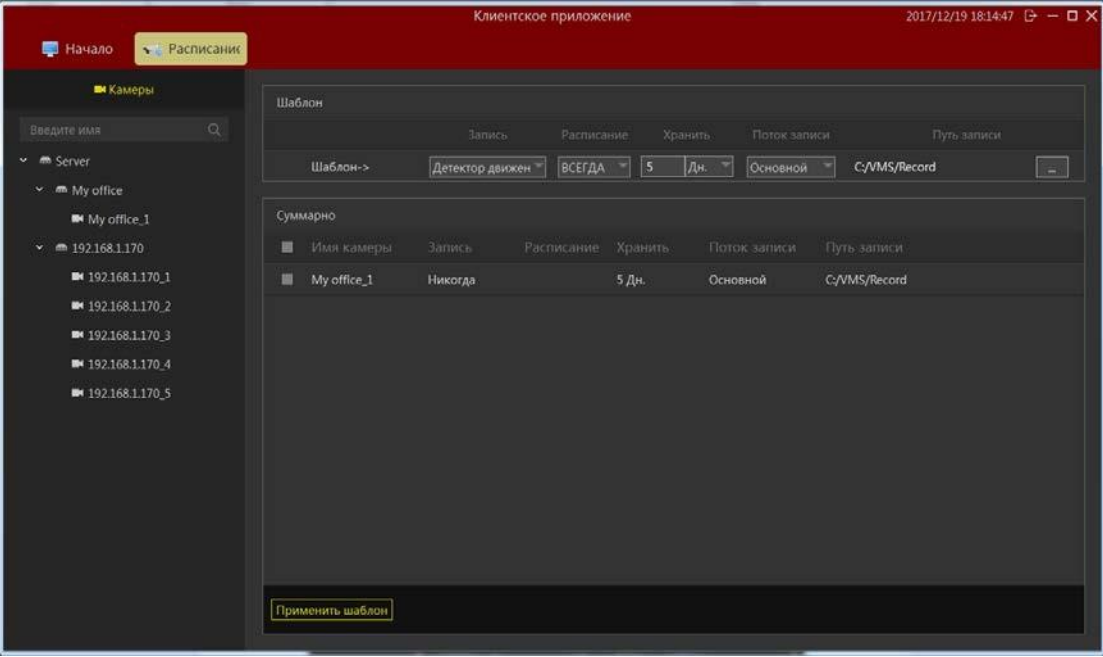

Вы можете осуществить контекстный поиск нужного устройства, введя в поле поиска искомую комбинацию символов. Релевантные имена будут показаны автоматически:

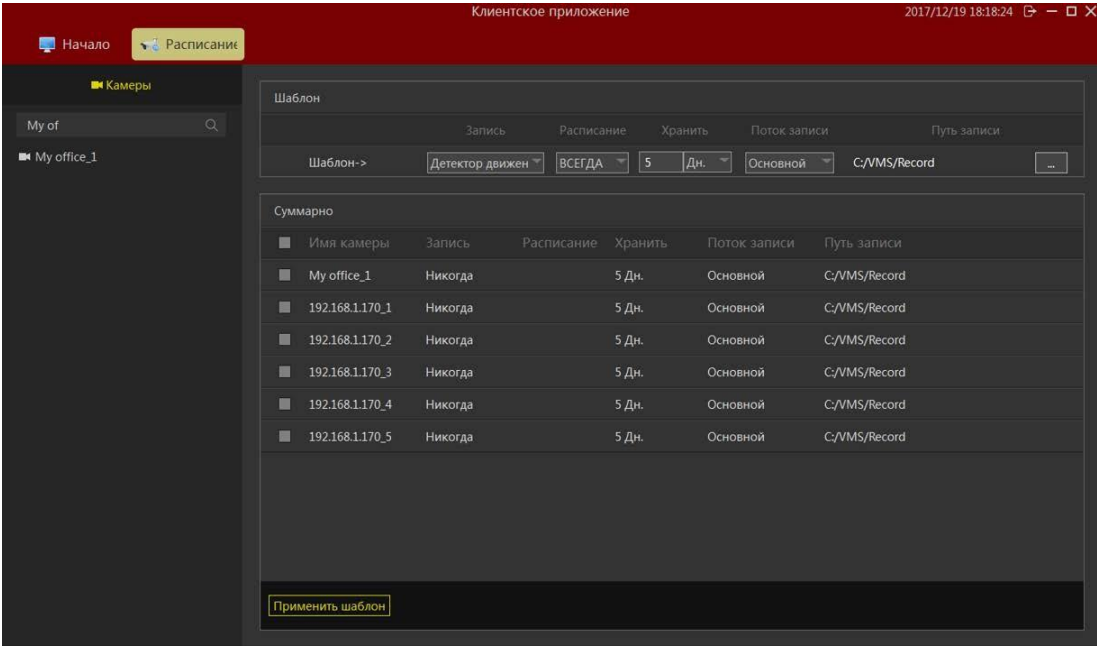

Вы также можете осуществить ручной поиск, нажав  $\boxed{\mathcal{Q}}$ 

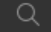

#### <span id="page-11-0"></span>**2.1.3.1 Настройка хранилища, потока и времени хранения**

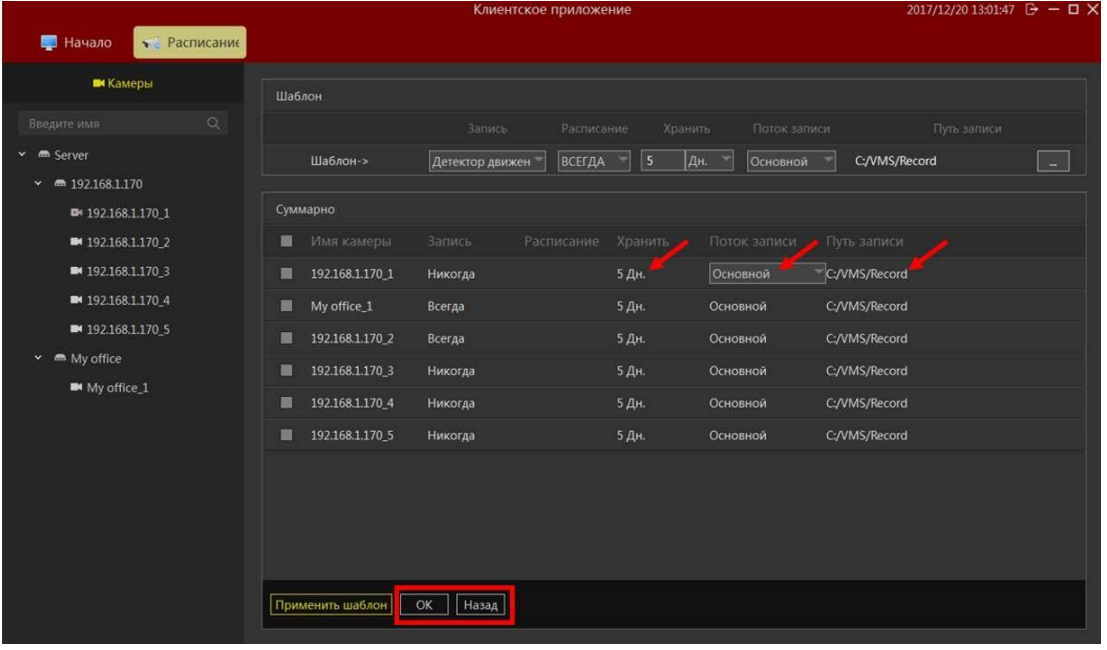

В выбранном устройстве кликните на поля в соответствующих столбцах для настройки параметров.

После изменения настроек нажмите «ОК» для сохранения или «Назад» для отмены.

#### <span id="page-11-1"></span>**2.1.3.2 Настройка типа записи и расписания**

Вы можете выбрать различные типы записи, а после этого выбрать необходимый тип расписания.

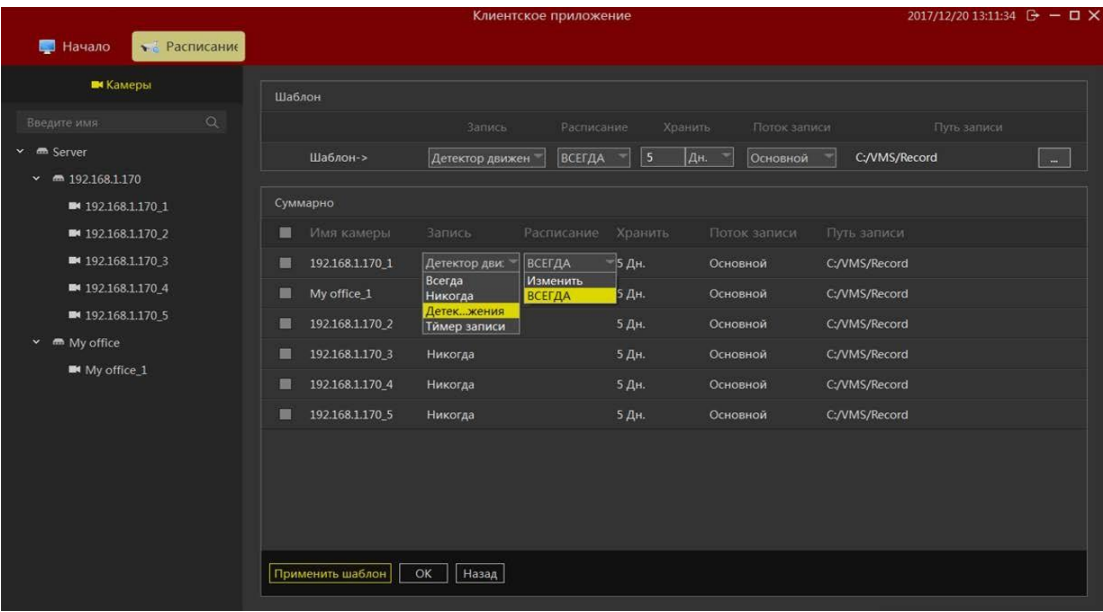

## <span id="page-12-0"></span>**2.1.3.3 Настройка расписания**

Вы можете изменить план записи, выбрав соответствующий пункт в выпадающем списке параметра «Расписание». В следующем окне вы можете произвести соответствующие настройки.

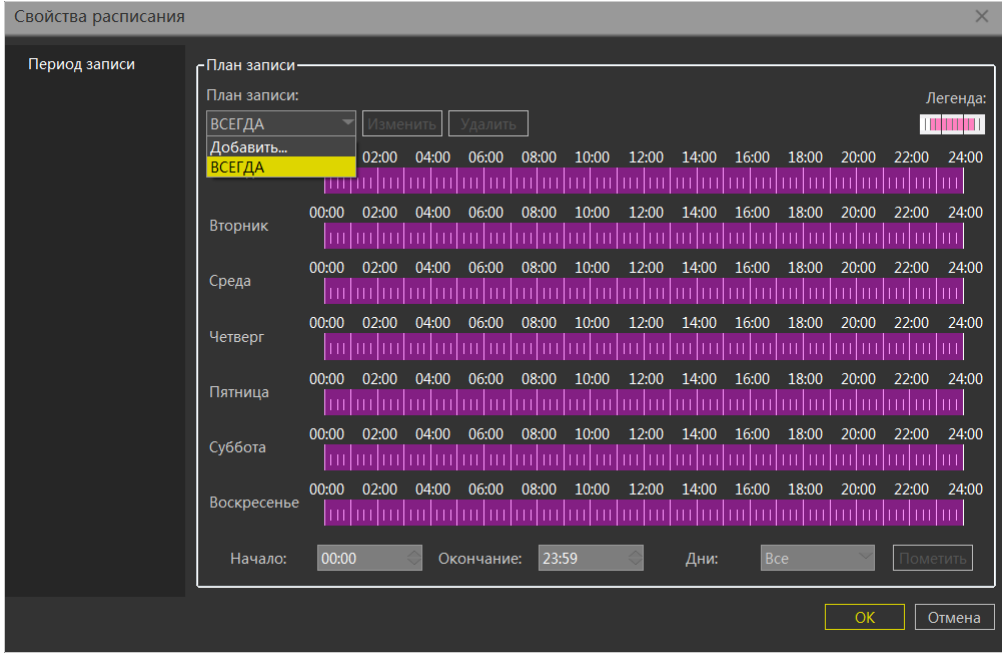

Используйте следующие поля для настройки перетаскиванием либо установкой значений:

| Свойства расписания |               |                                                                                                    | ×                                            |
|---------------------|---------------|----------------------------------------------------------------------------------------------------|----------------------------------------------|
| Период записи       | -План записи- |                                                                                                    |                                              |
|                     | План записи:  |                                                                                                    | Легенда:                                     |
|                     | Новый план    | Изменить<br>Удалить                                                                                                    | <b>SINTENDENT</b>                            |
|                     | Понедельник   | 00:00<br>04:00<br>02:00<br>06:00<br>08:00<br>16:00<br>20:00<br>$10-00$<br>14.00<br>18:00<br>ว∙กก<br>hulududu<br>Ш                                                                                                 | $-22:00$<br>24:00<br>$\overline{\mathbf{u}}$ |
|                     | Вторник       | 20:00<br>00:00<br>04:00<br>06:00                                                                                                    | 24:00                                        |
|                     | Среда         | 00:00<br>02:00<br>04:00<br>06:00<br>08:00<br>10:00<br>12:00<br>14:00<br>16:00<br>18:00<br>20:00                                                                                                    | 24:00<br>22:00                               |
|                     | Четверг       | 00:00<br>02:00<br>04:00<br>06:00<br>08:00<br>10:00<br>12:00<br>14:00<br>16:00<br>18:00<br>20:00<br>10   0   0   10   10   10   10   11   11   11   11   11   11   11   11   11   11   11   11   11   11   11   11 | 24:00<br>22:00                               |
|                     | Пятница       | 00:00<br>08:00<br>14:00<br>16:00<br>18:00<br>20:00<br>02:00<br>04:00<br>06:00<br>10:00<br>12:00                                                                                                    | 24:00<br>22:00                               |
|                     | Суббота       | 14:00<br>20:00<br>00:00<br>02:00<br>04:00<br>06:00<br>08:00<br>10:00<br>12:00<br>16:00<br>18:00<br>lin hatarlada habatarlada bahatarlada da bahatarlada da bahatarlad                                             | 22:00<br>24:00                               |
|                     | Воскресенье   | 00:00<br>02:00<br>10:00<br>16:00<br>18:00<br>04:00<br>06:00<br>08:00<br>12:00<br>14:00<br>20:00<br>խվախվախվախվախվախվախվախվախվա <u>խվ</u> ախվախ                                                                    | 24:00<br>22:00                               |
|                     | Начало:       | 05:00<br>22:00<br>Понедельниі<br>Окончание:<br>Дни:                                                                                                    | Пометить                                     |
|                     |               | OK                                                                                                    | Отмена                                       |

Для сохранения настроек нажмите «ОК».

#### <span id="page-13-0"></span>**2.1.3.4 Настройка шаблона**

При большом количестве настраиваемых каналов вы можете создать шаблон для ускорения настройки.

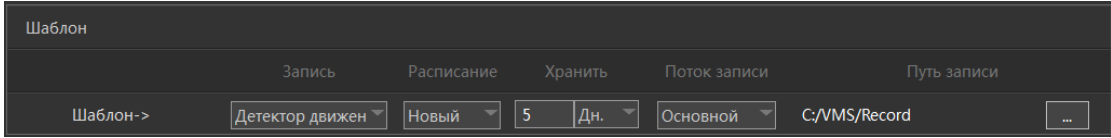

На картинке ниже:

- 1> Изменение шаблона;
- 2> Выбор устройств;
- 3> Применение шаблона к выбранным устройствам.

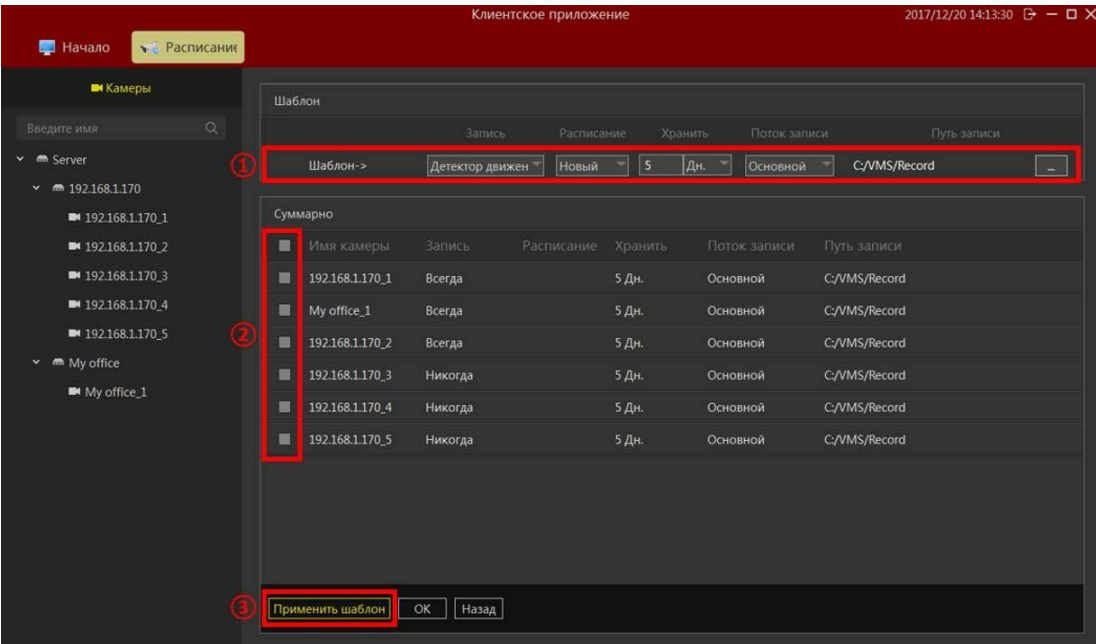

## <span id="page-14-0"></span>**2.1.4 Управление пользователями**

Вы можете добавлять, удалять, изменять учетные записи пользователей.

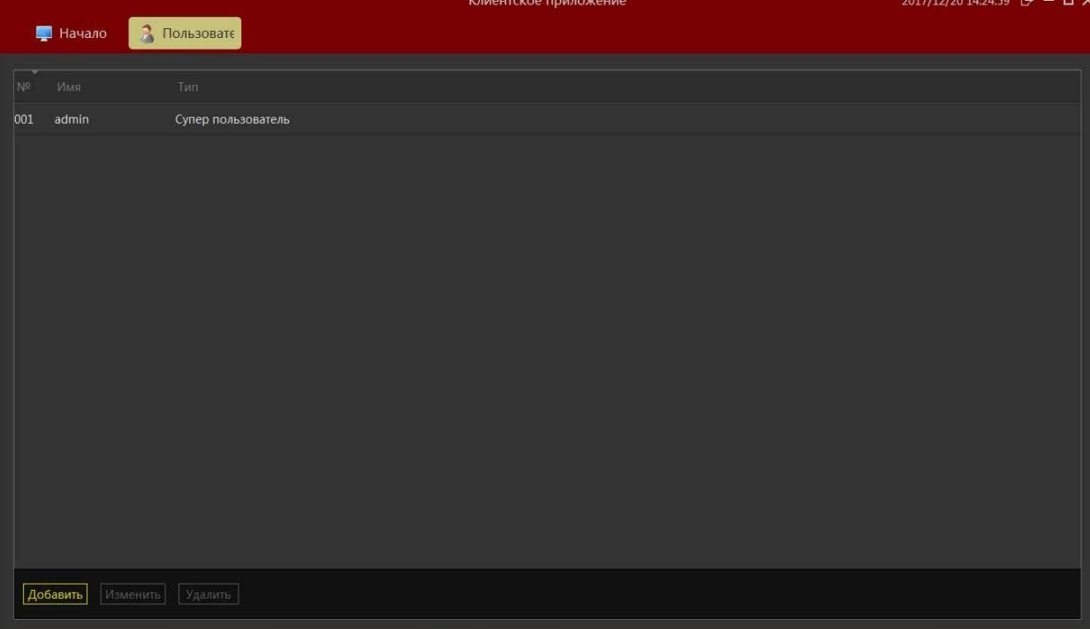

#### <span id="page-15-0"></span>**2.1.4.1 Изменение учетных записей**

![](_page_15_Picture_93.jpeg)

Нажмите «Добавить» и в следующем окне введите необходимую информацию.

![](_page_15_Picture_94.jpeg)

Замечания. В системе может быть только один Супер пользователь, который создается при первом запуске программы. Супер пользователь может создавать учетные записи Администратора и Оператора. Администратор может создавать только учетные записи Оператора.

#### <span id="page-15-1"></span>**2.1.4.2 Редактирование учетной записи**

Вы можете управлять как своей учетной записью, та и записью с более низким уровнем полномочий. Для этого выберите аккаунт для изменения и нажмите «Изменить» в нижней части окна «Пользователи». В следующем диалоговом окне произведите необходимые изменения и нажмите «ОК» для сохранения.

Замечание. Поля, недоступные для изменения будут неактивны.

#### <span id="page-16-0"></span>**2.1.4.3 Удаление учетной записи**

Для удаления пользователя из системы выделите его в списке учетных записей и нажмите «Удалить» в нижней части окна.

Замечание. Вы можете удалить только пользователя с более низким, чем у Вас, уровнем полномочий и не активным в данный момент.

## <span id="page-16-1"></span>**2.1.5 Настройки системы**

В этом разделе вы можете настроить общие параметры для входа в систему, язык интерфейса, пути хранилища, фоновую работу сервиса VMS.

![](_page_16_Picture_58.jpeg)

Внесите изменения в соответствующие поля и нажмите появившуюся кнопку «ОК» в нижней части окна.

Для некоторых изменений потребуется перезапуск VMS Lite, о чем вы получите предупреждение:

![](_page_16_Picture_59.jpeg)

Здесь же вы можете управлять работой сервиса VMS.

## <span id="page-17-0"></span>**2.1.6 Настройка вида**

В этом разделе вы можете настроить конфигурацию и содержимое основного окна просмотра для быстрого переключения видео областей.

![](_page_17_Picture_2.jpeg)

#### <span id="page-17-1"></span>**2.1.6.1 Новый вид**

Нажмите кнопу добавления вида  $\Box \oplus \Box$  и из списка шаблонов выберите нужный:

![](_page_17_Picture_5.jpeg)

![](_page_17_Picture_7.jpeg)

Вы можете переименовать новй вид, щелкнув дважды по его названию.

#### <span id="page-18-0"></span>**2.1.6.2 Содержимое вида**

Каждое окно вида может иметь содержимое одного из четырех типов:

- 1. Отображение видео потока от устройства;
- 2. Статичное изображение;
- 3. Страница HTML;
- 4. Чередование видео потоков от различных устройств («Карусель»).

Выделите один из видов на панели слева.

![](_page_18_Picture_7.jpeg)

1> Для отображения видео потока перейдите на вкладку «Видео» и просто перетащите нужное устройство в соответствующее окно:

![](_page_18_Picture_9.jpeg)

2> Для отображения страницы HTML переключитесь на вкладку «Прочее», перетащите строку «Страница HTML» в нужное окно и в появившийся запрос введите URL адрес либо откройте веб страницу, находящуюся на Вашем ПК.

![](_page_19_Picture_70.jpeg)

3> Аналогично поступите с изображением.

 4> Для настройки последовательного отображения каналов (чередование или Карусель) сделайте следующее:

- a. Выберите «Карусель»;
- b. Перетащите в любое окно;
- c. В новом окне в правой части последовательно выбирайте нужные каналы и нажатием на кнопку «Добавить», сформируйте список для чередования в левой части «Выбранное видео»;
- d. Установите время чередования (минимально 10 сек);
- e. Установите тип потока по умолчанию.

![](_page_20_Picture_44.jpeg)

#### <span id="page-20-0"></span>**2.1.6.3 Удаление вида**

Удаление производится по нажатию правой кнопкой мыши на имени вида.

#### <span id="page-20-1"></span>**2.1.6.4 Сохранение настроек**

После всех настроек нажмите на кнопку «ОК» в нижней части экрана.

## <span id="page-20-2"></span>**2.2 Работа с программой**

После настройки всех параметров вы сможете использовать все функции VMS Lite: просмотр в реальном времени, воспроизведение, электронные карты, и другие функции.

## <span id="page-21-0"></span>**2.2.1 Просмотр живого видео**

![](_page_21_Picture_1.jpeg)

Интерфейс просмотра реального видео имеет следующий вид:

#### <span id="page-21-1"></span>**2.2.1.1 Возможности интерфейса живого видео**

![](_page_21_Picture_4.jpeg)

В верхней части рабочего пространства есть консоль управления:

1> Карусель: последовательное отображение (чередование) каналов.

- 2> Размер изображения:
	- a. Нормальный: в реальном масштабе;
	- b. Растянутый: по размеру окна;
- c. 1Х: нет увеличения;
- d. 2Х: увеличение в 2 раза;
- e. 3Х: увеличение в 3 раза.
- 3> Шаблоны: выбор количества и расположения окон.
- 4> Снимок: сохранение текущего кадра активного окна.
- 5> Остановить все каналы видео.
- 6> Запустить все каналы видео.
- 7> Управление PTZ (работает только с соответствующими камерами).
- 8> Во весь экран: полноэкранное представление. Для выхода из этого режима нажмите Esc на клавиатуре или вызовите подменю правым кликом мыши на любом участке экрана.

#### <span id="page-22-0"></span>**2.2.1.2 Переключение видов**

Вкладка «Вид»: здесь вы можете выбрать нужный макет из ранее созданных макетов конфигурации окон просмотра.

![](_page_22_Picture_11.jpeg)

#### <span id="page-23-0"></span>**2.2.1.3 Выбор камеры для просмотра**

![](_page_23_Picture_1.jpeg)

Во вкладке «Видео» перетащите выбранное устройство в нужное окно.<br>В применении с приложение приложение приложение с приложение с приложение с приложение с приложение с приложен

#### <span id="page-23-1"></span>**2.2.1.4 Управление PTZ**

- a. Переключитесь на окно с камерой, поддерживающей функции PTZ.
- b. В консоли управления нажмите кнопку «PTZ».

![](_page_23_Picture_6.jpeg)

- 1> Кнопки направления;
- 2> Увеличение;
- 3> Уменьшение;
- 4> Дальний фокус;
- 5> Ближний фокус;
- 6> Открыть диафрагму;
- 7> Закрыть диафрагму;
- 8> Скорость движения.

#### <span id="page-24-0"></span>**2.2.1.5 Консоль в окне видео**

- 1. Остановка/пуск видео;
- 2. Снимок;
- 3. Локальная запись;
- 4. Включение интеркома;
- 5. Включение звука камеры;
- 6. Переключение потока;
- 7. Панорамный режим.
- 8. Цифровое увеличение.

![](_page_24_Picture_17.jpeg)

## <span id="page-25-0"></span>**2.2.2 Воспроизведение**

![](_page_25_Picture_111.jpeg)

#### <span id="page-25-1"></span>**2.2.2.1 Интерфейс воспроизведения**

1> Размер изображения:

- A. Нормальный: оригинальный размер;
- B. Растянутый: по размеру окна;
- C. 1Х: нормальный масштаб;
- D. 2Х: увеличение в 2 раза;
- E. 3Х: увеличение в 3 раза.
- 2> Шаблоны: выбор количества и расположения окон.
- 3> Снимок: сохранение текущего кадра активного окна.
- 4> Экспорт: платформа воспроизведения для экспорта выбранного в настоящее время окна воспроизведения видео.
- 5> Во весь экран: полноэкранное представление. Для выхода из этого режима нажмите Esc на клавиатуре или вызовите подменю правым кликом мыши на любом участке экрана

#### <span id="page-25-2"></span>**2.2.2.2 Платформа воспроизведения**

#### <span id="page-25-3"></span>**2.2.2.2.1 Переключение видов**

Вкладка «Вид»: здесь вы можете выбрать нужный макет из ранее созданных макетов конфигурации окон просмотра.

![](_page_26_Picture_47.jpeg)

## <span id="page-26-0"></span>**2.2.2.2.2 Выбор камеры**

Перетащите камеру в нужное окно.

![](_page_26_Picture_48.jpeg)

#### <span id="page-26-1"></span>**2.2.2.2.3 Поиск видео**

Перейдите в интерфейс воспроизведения. В нижней части экрана расположена шкала времени.

Здесь:

1> Запись видео в активном окне;

2> Суммарная запись видео во всех окнах данного вида.

![](_page_27_Picture_1.jpeg)

#### <span id="page-27-0"></span>**2.2.2.2.4 Воспроизведение записей**

**Замечание:** Необходимым условием воспроизведения сохраненных на HDD записей видео является разрешение записи в разделе «Расписание»:

![](_page_27_Picture_44.jpeg)

#### <span id="page-27-1"></span>**2.2.2.2.4.1 Синхронное воспроизведение**

Нажмите на кнопку старта воспроизведения. Все каналы данного вида одновременно запустятся на воспроизведение.

![](_page_28_Picture_138.jpeg)

Функции органов управления синхронного воспроизведения:

![](_page_28_Picture_139.jpeg)

1> Выбор промежутка времени для воспроизведения путем перетаскивания границ участка шкалы времени.

![](_page_28_Picture_140.jpeg)

- 2> Выбор промежутка времени для воспроизведения из календаря.
- 3> Настройка скорости воспроизведения.
- 4> Быстрый поиск.
- 5> Старт / пауза.
- 6> Вперед на 1 кадр.
- 7> Переход на начало записи в активном окне.
- 8> Переход на предыдущий сегмент записи в активном окне.
- 9> Переход на следующий сегмент записи в активном окне.
- 10> Переход на последний сегмент видео в активном окне.
- 11> Диапазон шкалы времени.

#### <span id="page-28-0"></span>**2.2.2.2.4.2 Независимое воспроизведение**

- 12> Вы можете воспроизвести записанное видео только в одном окне. Такое воспроизведение не будет синхронизировано общей шкалой времени. Для этого используйте органы управления в нужном окне.
- 13> Для запуска независимого воспроизведения нажмите символ камеры в кружочке на шкале, появляющейся внизу данного окна при наведении на него курсора мыши.

![](_page_29_Picture_0.jpeg)

#### <span id="page-29-0"></span>**2.2.2.2.4.3 Циклическое воспроизведение**

Вы можете задать диапазон времени для циклического воспроизведения перетаскивание желтых скобок-ограничителей.

![](_page_29_Picture_108.jpeg)

#### <span id="page-29-1"></span>**2.2.2.3 Платформа экспорта**

Вы можете экспортировать видео в одном или нескольких окнах записи. Для этого:

- 1> Войдите в режим выбора времени;
- 2> Установите временной диапазон для экспорта;
- 3> Отметьте чекбокс в нужном окне;
- 4> Нажмите кнопку экспорта;
- 5> Выберите имя, формат и локацию для экспорта.

![](_page_30_Picture_0.jpeg)

6> После этого вы можете проверить статус экспорта в разделе «Управление» - «Список экспорта»:

![](_page_30_Picture_95.jpeg)

Нажмите на «Завершено» в любой строке, далее на «Детали», и в появившемся окне нажмите на ссылку, выделенную зеленым цветом, для быстрого перехода в папку с экспортированным видео

![](_page_30_Picture_96.jpeg)

### **T** Havano **Bill** Bocnposter Deed ■ 192,168,1.88.2  $= 192.168.1.88.1$ **B** 192.168.1.88,4  $= 1921881.88,5$ ■ 192,168,188.10 ■ 192.168.1.88.11  $\frac{1}{2}$   $\frac{1}{2}$  **FURNISH KN В Сигоронизация** ... **Digital** aT

#### <span id="page-31-0"></span>**2.2.2.4 Удаленное воспроизведение**

Войдите в интерфейс воспроизведения.

- 1> Выберите канал и перетащите его в любое окно (5);
- 2> Выберите дату;
- 3> Тип записи;
- 4> Поиск видео;
- 5> Окно воспроизведения;
- 6> Расписание записи;
- 7> Чекбокс синхронизации поиска;
- 8> Управление скоростью воспроизведения;
- 9> Управление воспроизведением;

10>Выбор вида.

#### <span id="page-31-1"></span>**2.2.2.4.1 Выбор камеры для воспроизведения**

Выберите камеру и перетащите ее в окно просмотра:

![](_page_32_Picture_0.jpeg)

## <span id="page-32-0"></span>**2.2.2.4.2 Поиск видео**

![](_page_32_Picture_2.jpeg)

После перетаскивания камеры в выбранное окно будет произведен автоматический поиск записей во всех окнах и результат поиска отобразится на шкале времени.

## <span id="page-33-0"></span>**2.2.2.4.3 Воспроизведение**

![](_page_33_Picture_1.jpeg)

Нажмите кнопку старта видео для начала воспроизведения в активном окне.

Описание функций панели воспроизведения:

![](_page_33_Picture_60.jpeg)

- 1> Управление синхронизацией: когда выбрано, управление осуществляется для всех окон.
- 2> Управление скоростью воспроизведения.
- 3> Управление воспроизведением.
- 4> Выбор вида.
- 5> Временная шкала.
- 6> Выбор окон на временной шкале при 16-оконном виде.

## <span id="page-34-0"></span>**2.2.2.5 Экспорт записи**

![](_page_34_Picture_1.jpeg)

- 1> Нажмите «Файлы»;
- 2> Отметьте нужный файл списке;
- 3> Нажмите «Экспорт видео».

## <span id="page-35-0"></span>**2.2.3 Электронная карта**

![](_page_35_Picture_46.jpeg)

Перейдите в раздел «Карты» в начальном экране.

#### <span id="page-35-1"></span>**2.2.3.1 Изменение электронной карты**

![](_page_35_Picture_4.jpeg)

Здесь:

- 1. Удалить карту
- 2. Удалить элемент
- 3. Добавление элементов, включая камеры и другие.
- 4. Атрибуты карты или элемента.

#### <span id="page-36-0"></span>**2.2.3.1.1 Формирование карты**

Нажмите  $\Box \oplus \Box$ для выбора пользовательской карты. При этом выбранная карта отобразится списке карт в левом поле экрана.

![](_page_36_Picture_80.jpeg)

Ниже рассматриваются примеры с добавленными GIS картами.

#### <span id="page-36-1"></span>**2.2.3.1.2 Добавление камеры**

Перетащите камеру из вкладки «Видео» в нужное место карты. Нажмите «Сохранить». Карту можно масштабировать с помощью слайдера.

![](_page_37_Picture_0.jpeg)

#### <span id="page-37-0"></span>**2.2.3.1.3 Добавление других элементов**

Во вкладке «Прочее» Перетащите элемент «Горячая зона» в нужное место карты».

![](_page_37_Picture_3.jpeg)

В горячей зоне вы можете поместить, например, чертеж помещений, и также перетащить на него камеры в соответствии с реальным их расположением.

![](_page_38_Figure_0.jpeg)

**Замечание:** все элементы могут быть изменены в любое время на карте напрямую.

#### <span id="page-38-0"></span>**2.2.3.2 Просмотр карты**

![](_page_38_Picture_3.jpeg)

Двойным кликом на добавленном элементе вызовите изображение с камеры (или следующий уровень карты).

![](_page_39_Picture_0.jpeg)

## <span id="page-39-0"></span>**3 Выход**

![](_page_39_Picture_36.jpeg)

- 1> Выход из текущей учетной записи;
- 2> Выход из системы.